## **Manual para crear una red de área local en Windows 7**

Pasos previos:

- Instalación de todos los drivers de las diferentes tarjetas de red que tengamos, routers, cableado, conectarlo al wireless, etc.
- Poner clave al ordenador, ya que de lo contrario, no podremos acceder a los documentos compartidos, es decir colocar una clave de inicio de sesión.

Una vez hecho estos dos pasos, comenzamos a configurar la red local.

Nos vamos a Equipo, clic derecho sobre el icono y le damos a propiedades tal y como está en la ilustración 1.

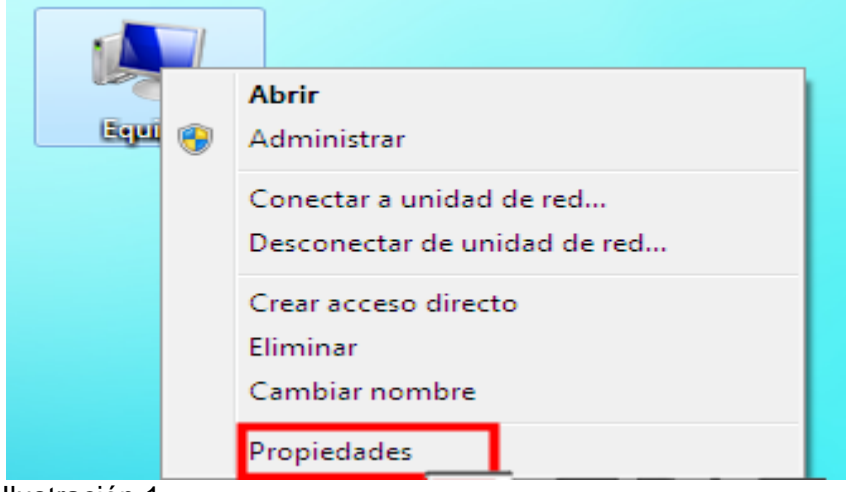

Ilustración 1

Ahora vamos a cambiar las configuraciones por defecto que había para poner las nuestras, incluido el Grupo de Trabajo para poder usar diferentes sistemas operativos en la red local.

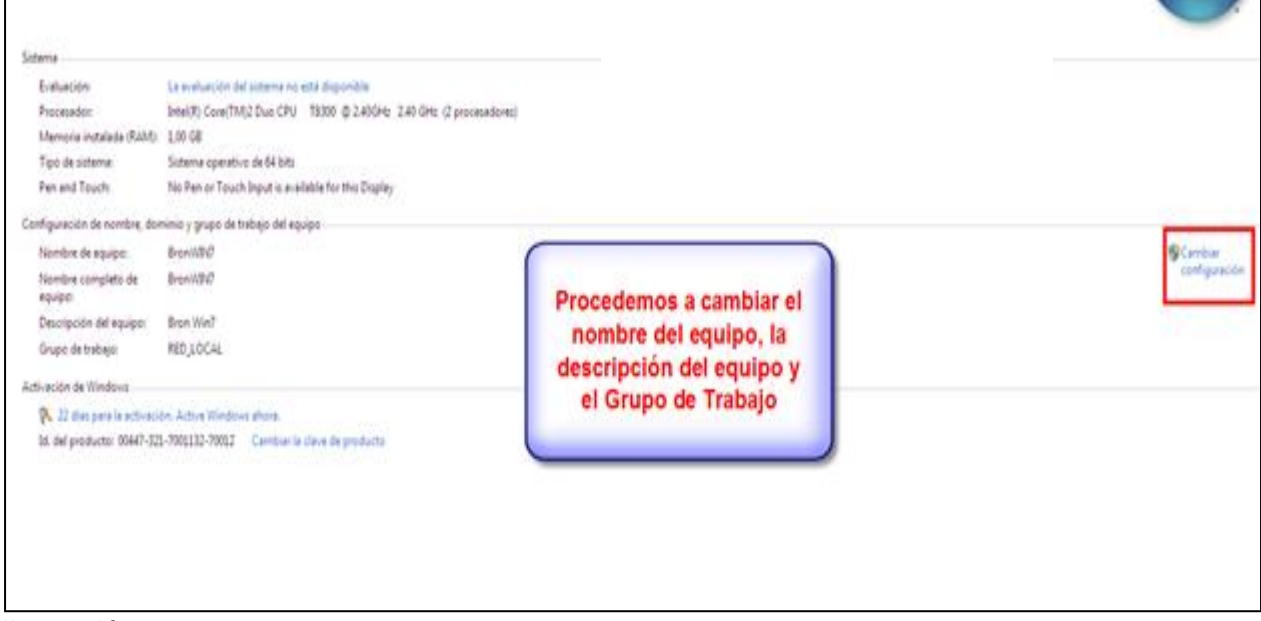

Ilustración 2

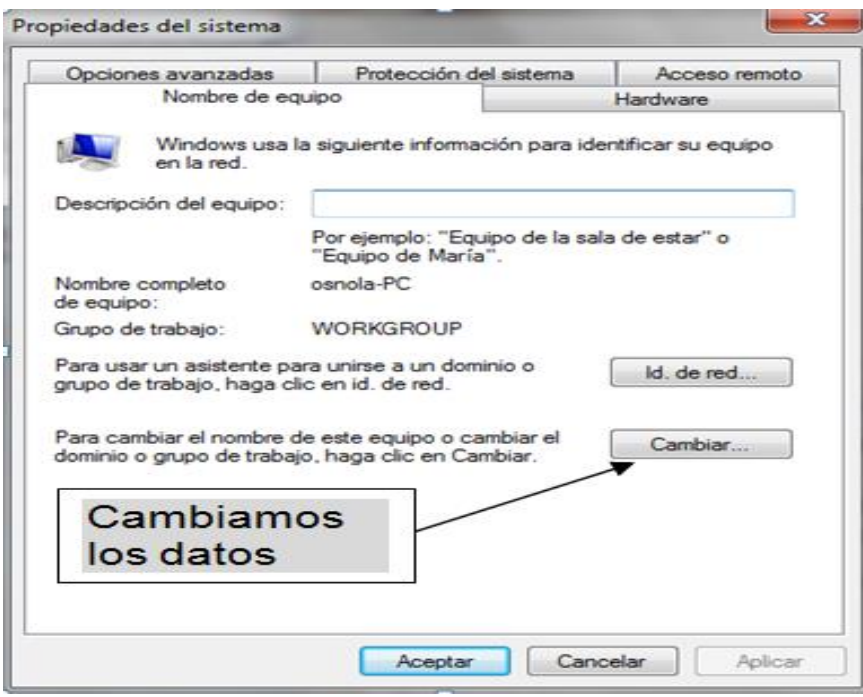

Ilustración 3

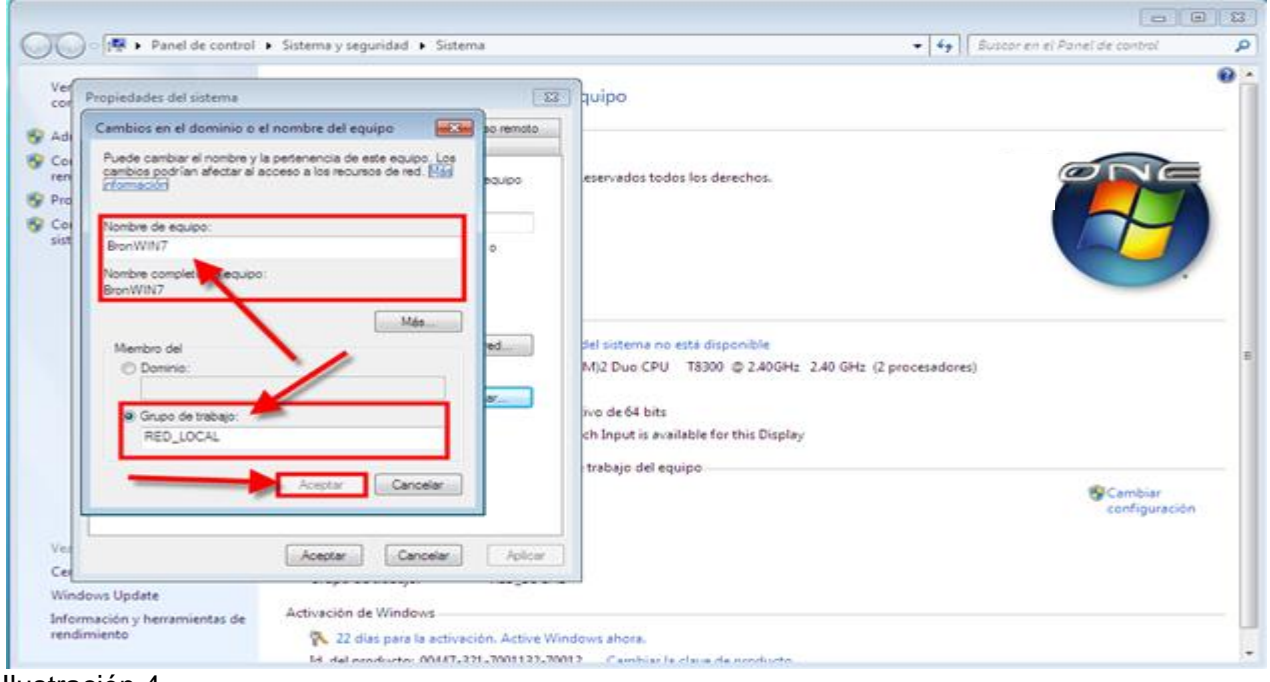

Ilustración 4

Pedirá que reiniciemos.

Ahora nos vamos a Inicio/Panel de Control y seleccionamos "Redes e Internet", más adelante pinchamos en "Grupo Hogar".

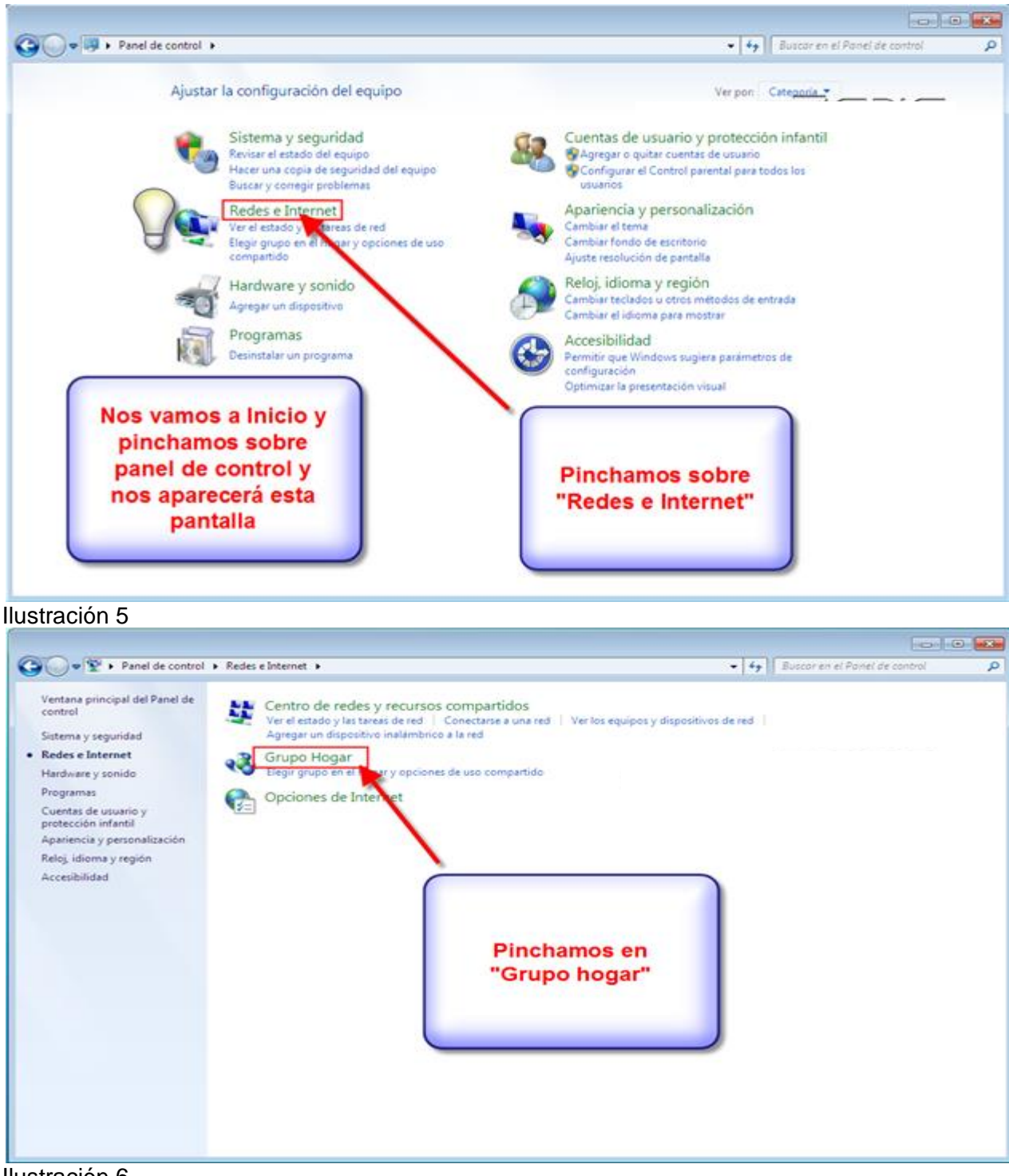

Ilustración 6

Ahora nos saltará un error, fácilmente solucionable.

Al conectarnos a la red de internet, Windows nos pregunta qué donde estamos, si Red Doméstica, Red de Trabajo o en una Red Pública, si seleccionamos red pública ocurrirá esto:

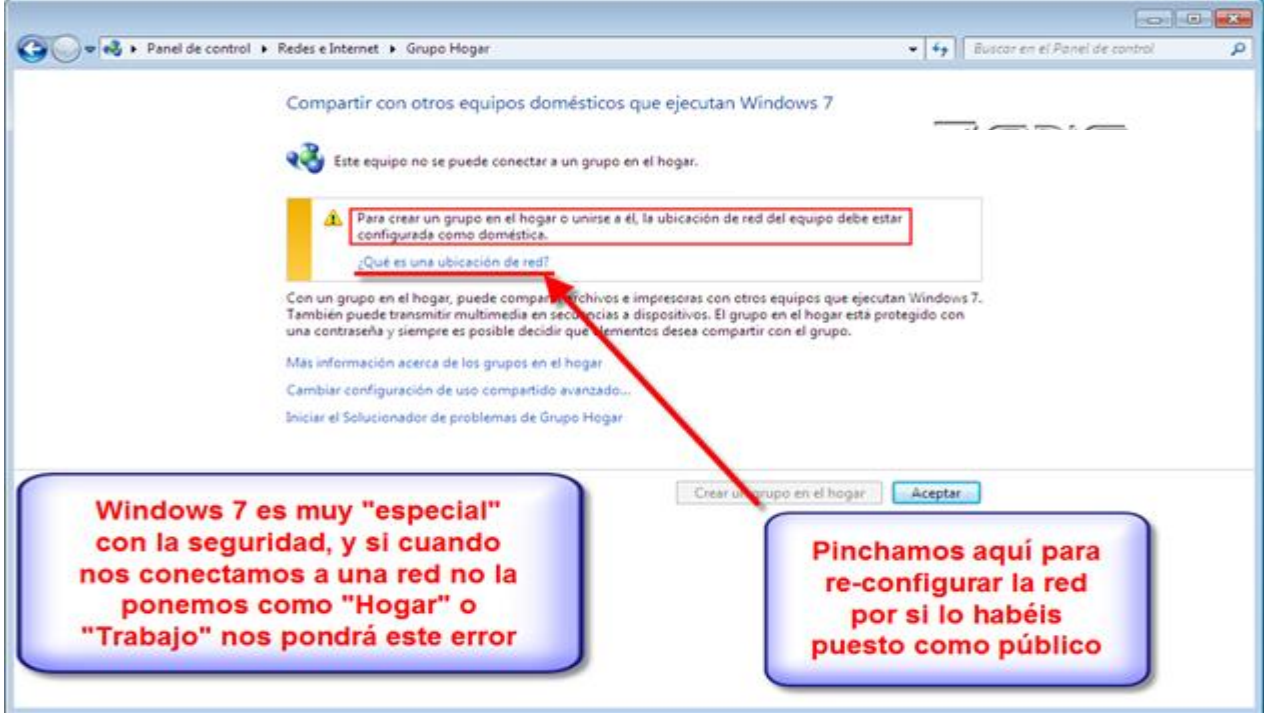

Ilustración 7

Y para solucionarlo pinchamos en la pregunta que indico en la captura y seguimos las instrucciones.

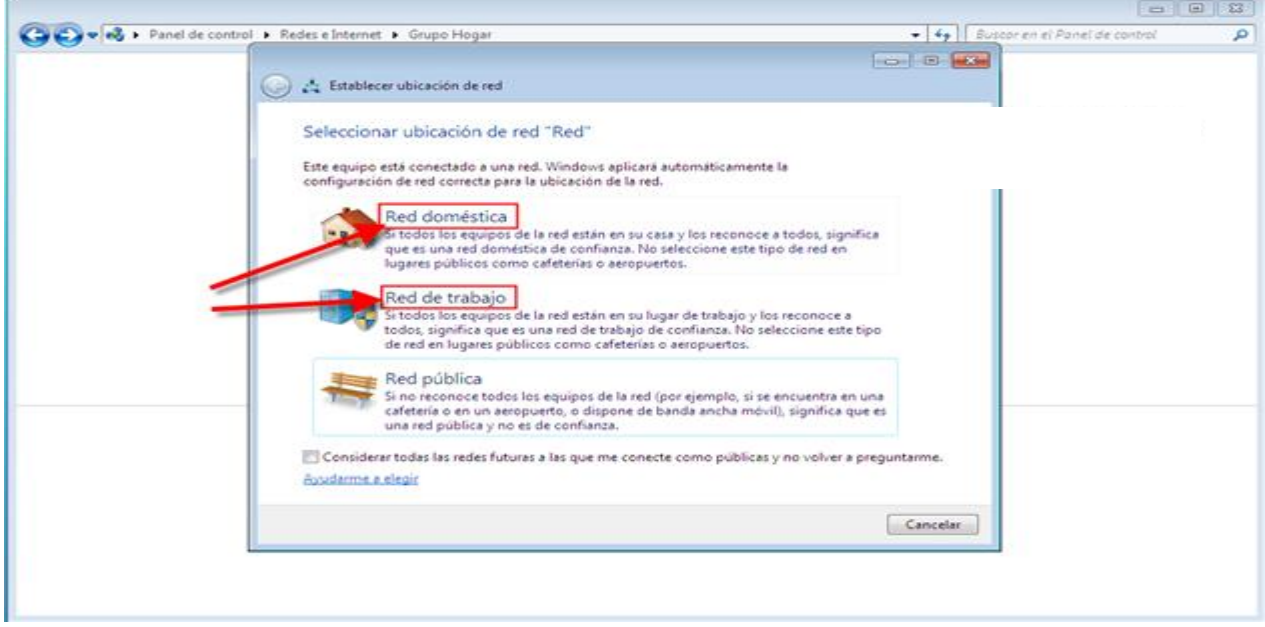

Ilustración 8

Una vez configurado correctamente como "Red Doméstica" o "Red de Trabajo", aparecerá la siguiente pantalla:

Pinchamos en siguiente y nos aparecerá ésta otra:

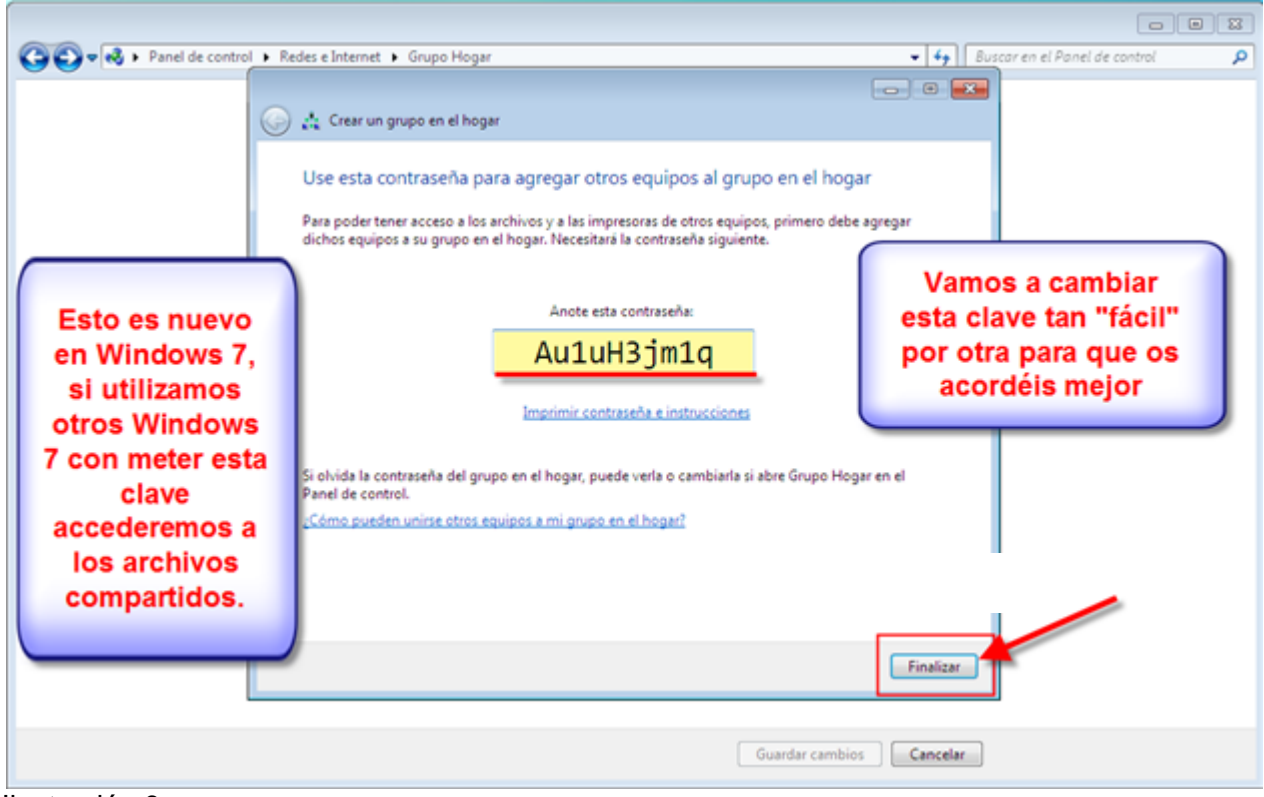

Ilustración 9

Procedemos a cambiar la clave por una que recordemos mejor.

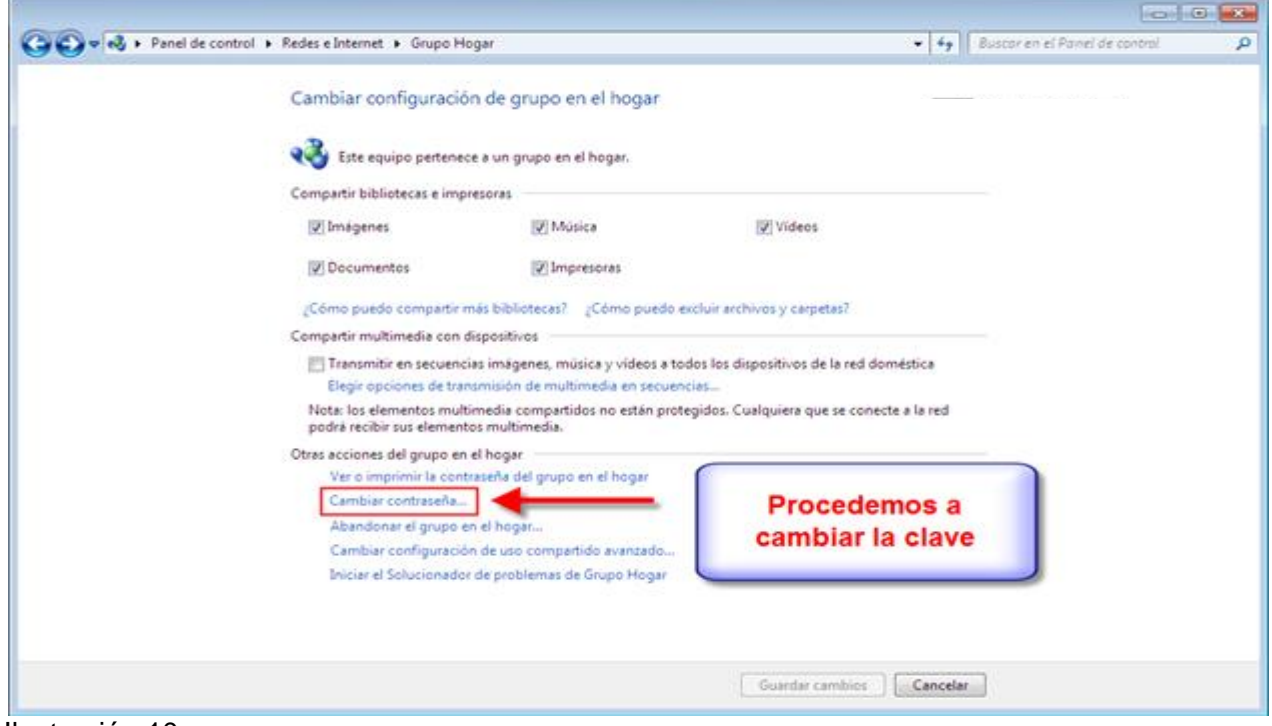

Ilustración 10

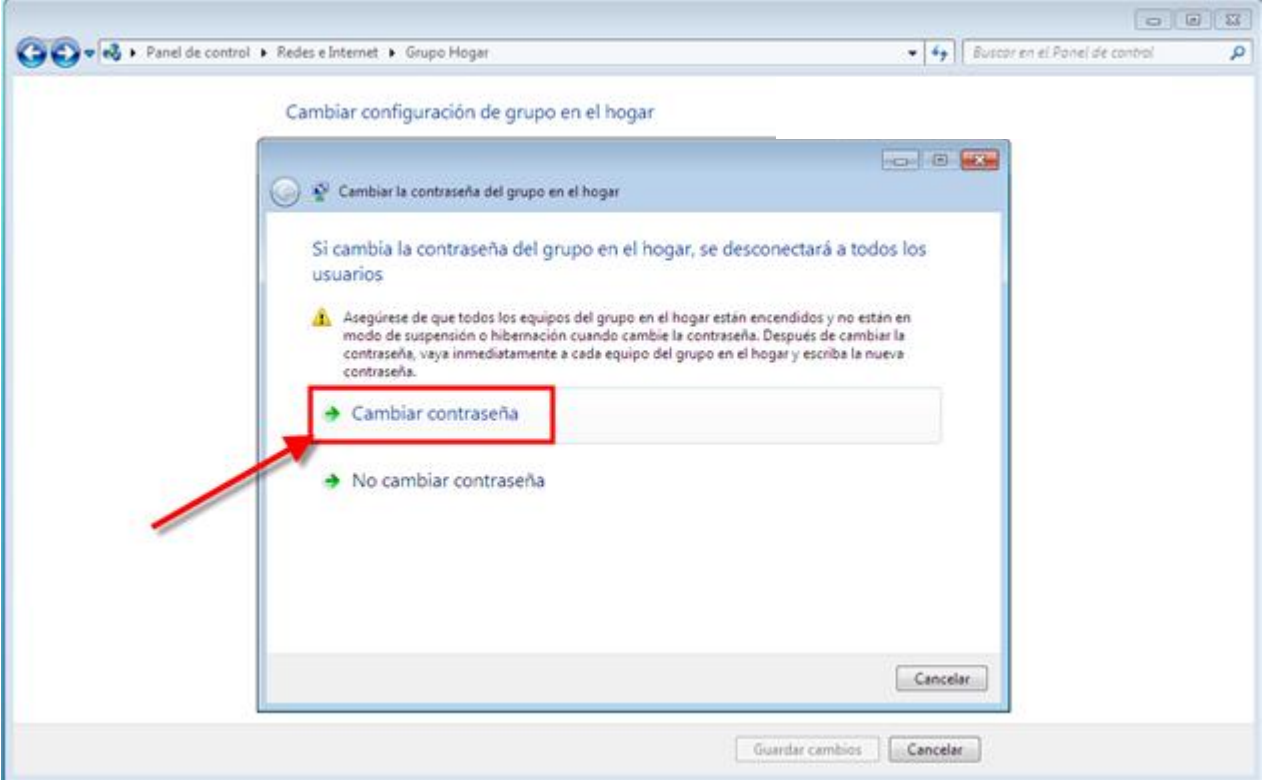

Ilustración 11

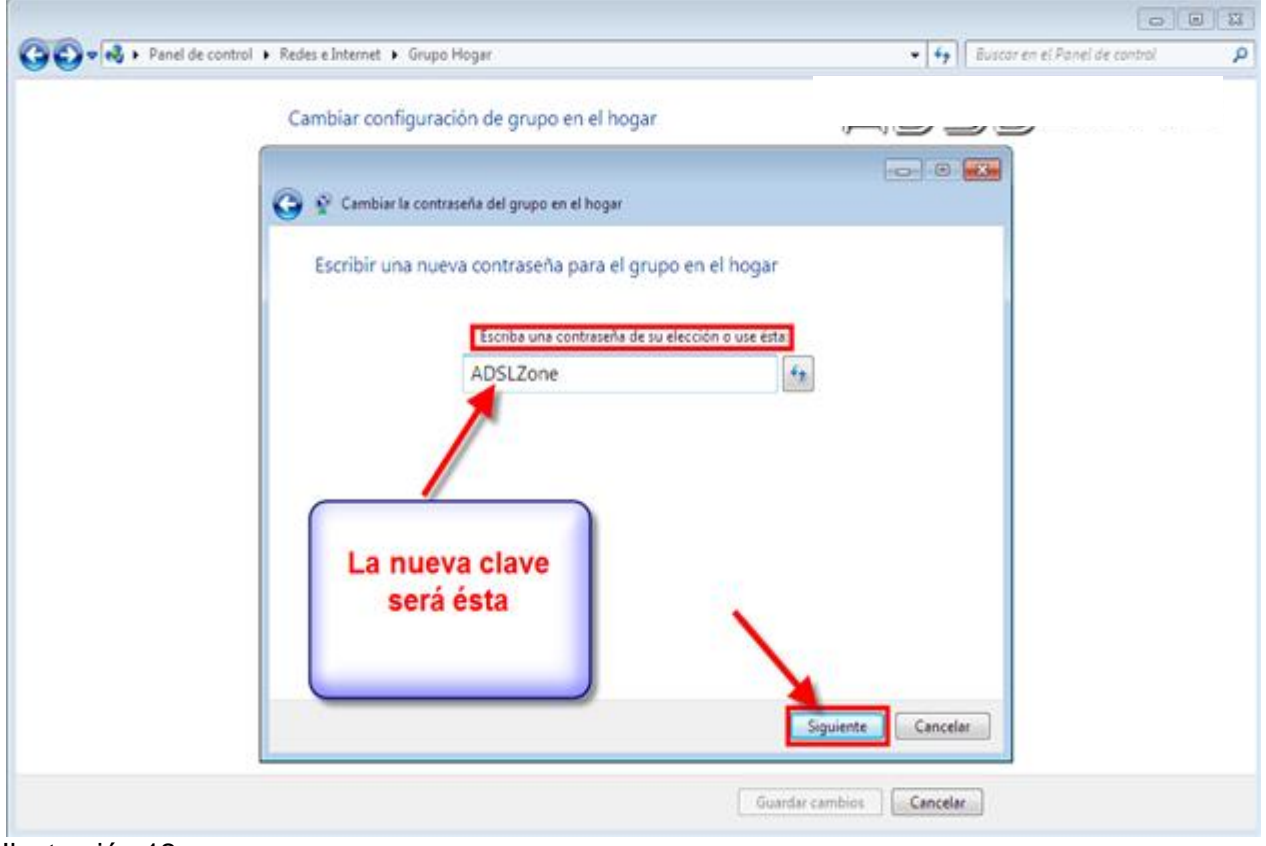

Ilustración 12

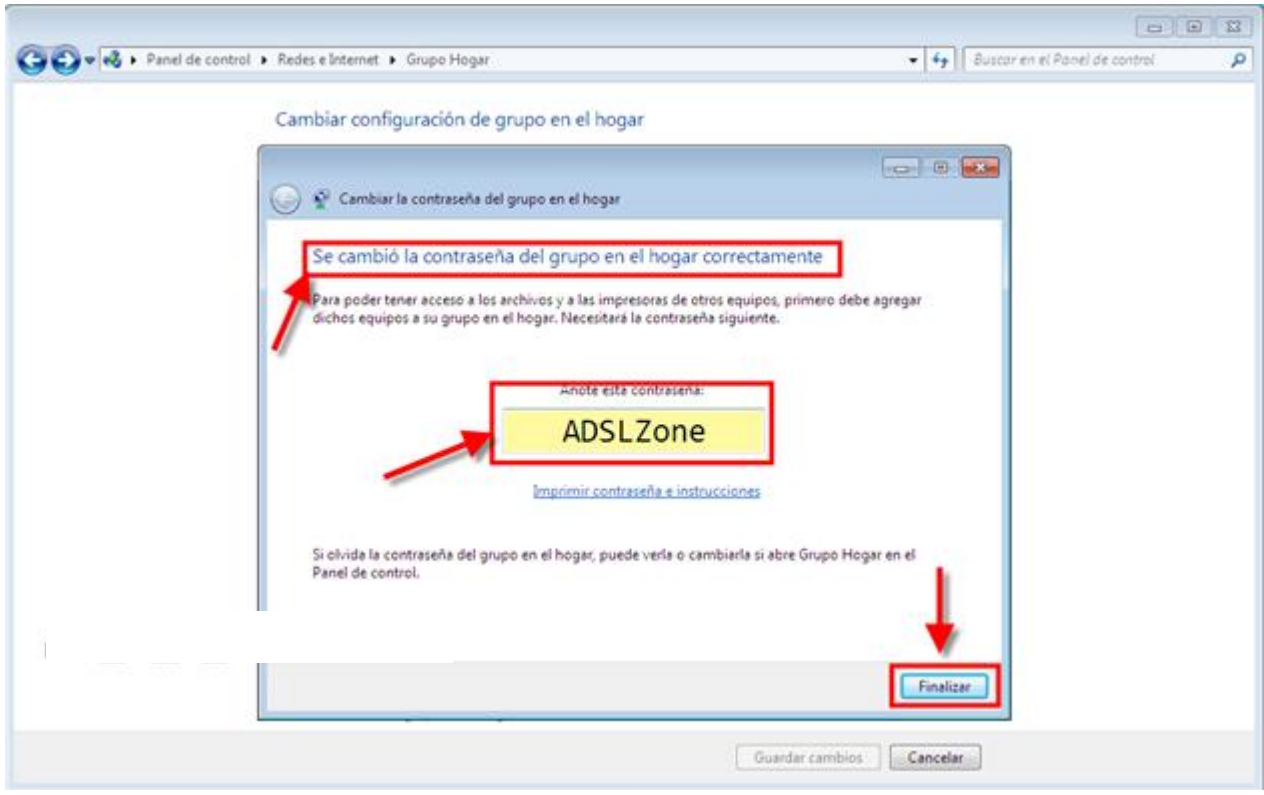

Ilustración 13

Con las opciones por defecto no hay que tocar nada más, no obstante, si se desean ver las distintas opciones, o incluso que no haya que meter ni clave ni nada (como Windows XP) lo podemos hacer.

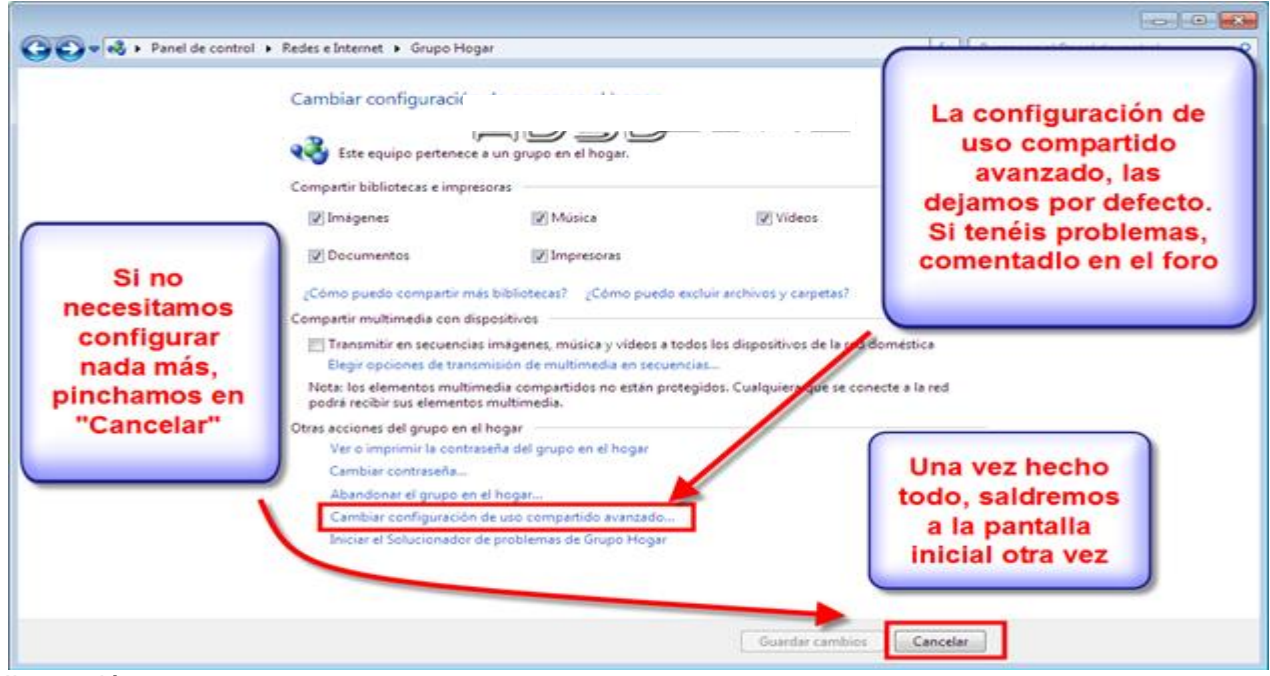

Ilustración 14

La única configuración que yo tocaría sería ésta, recomiendo que dejemos activado el uso compartido con protección por contraseña.

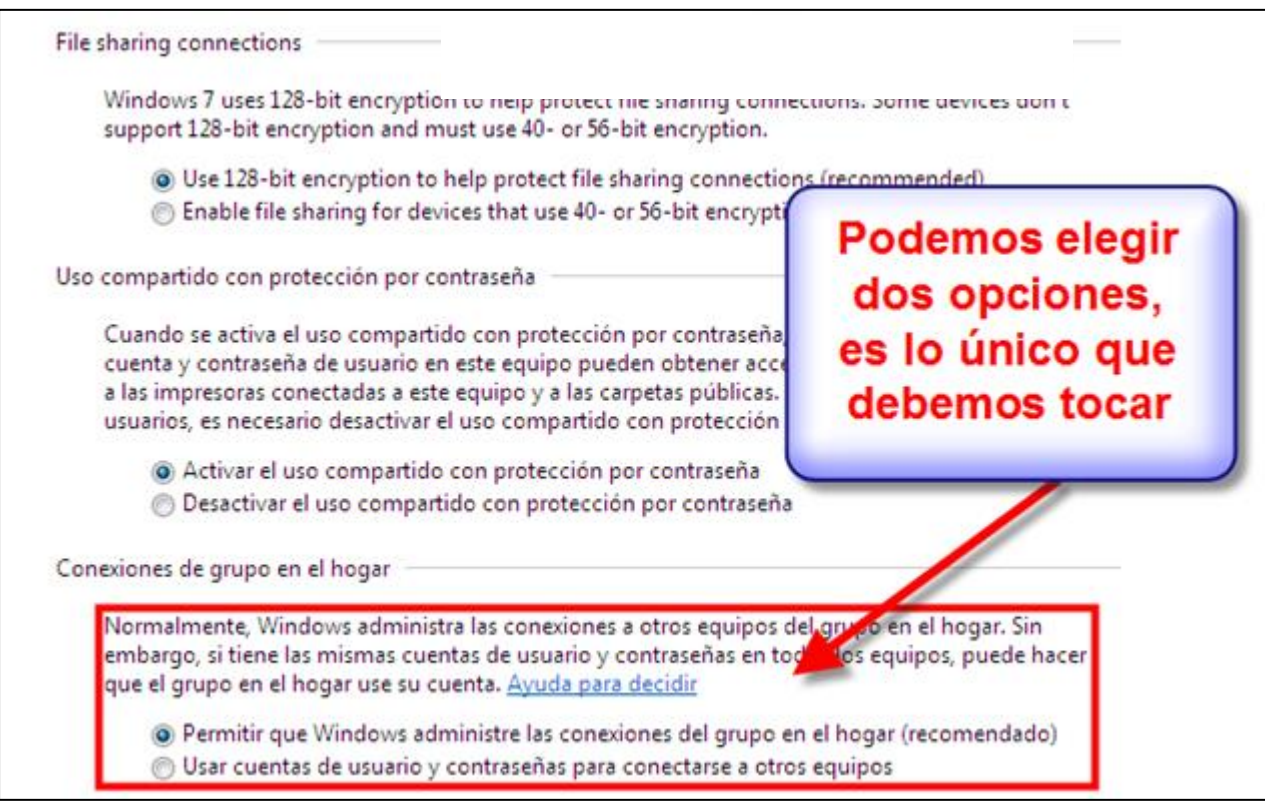

Ilustración 15

Una vez hecho todo, ya deberíamos poder acceder desde otros ordenadores al equipo y viceversa.

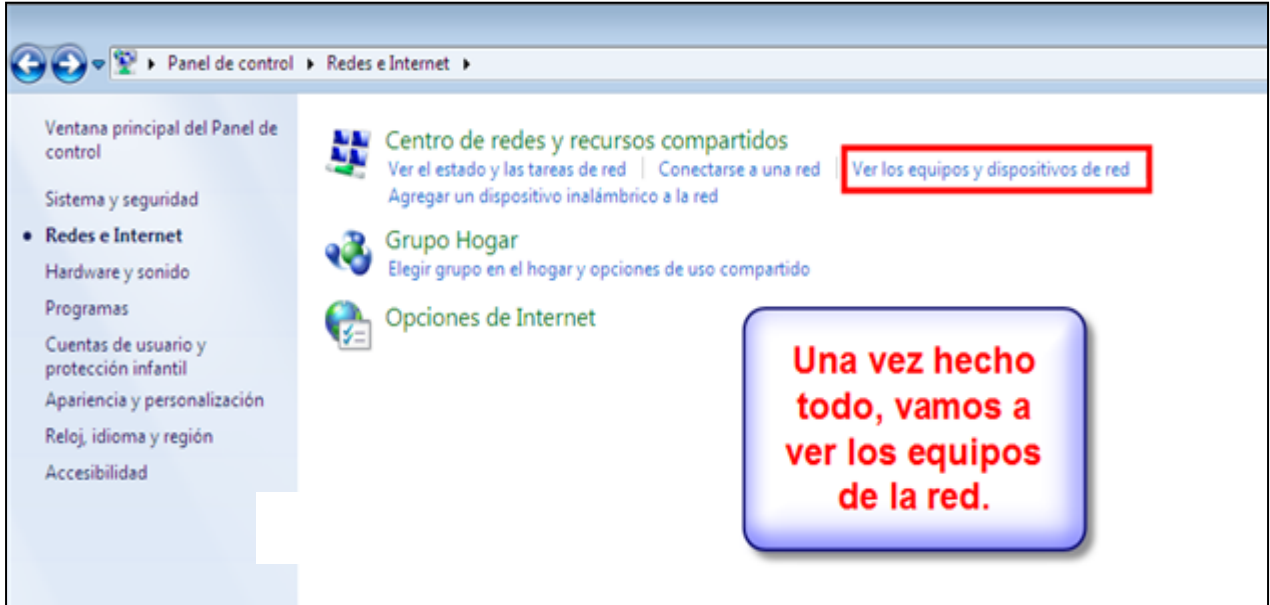

Ilustración 16

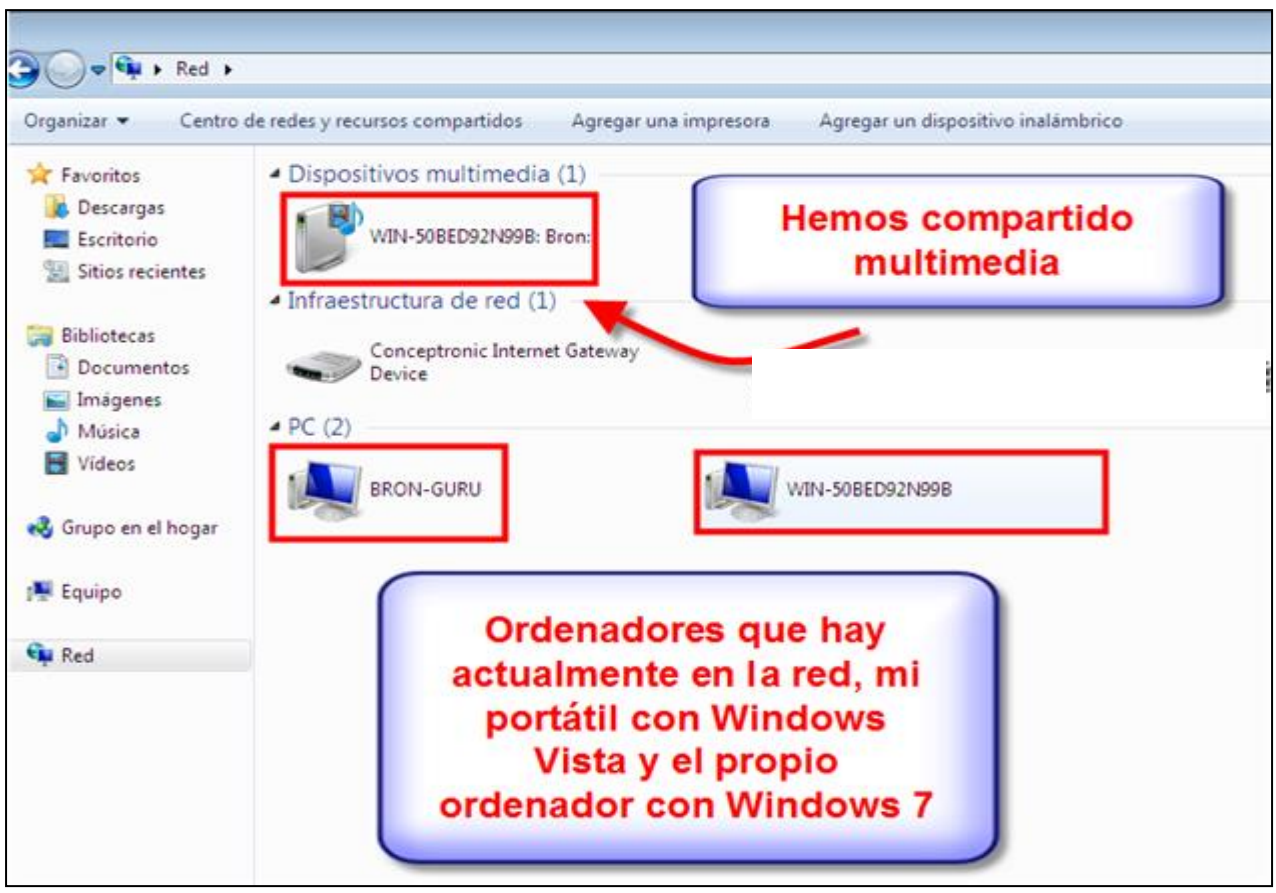

Ilustración 17

Se debe de recordar que para acceder desde otros sistemas operativos que no sean Windows 7, como Windows XP o Windows vista meteremos nombre de usuario y contraseña del equipo de **Windows 7** al que vamos a acceder.

## **Conclusiones.**

El uso adecuado de las Tic´s en la actualidad, abren las puertas de el ámbito laboral a los egresados de la Educación Media Superior, por esto es importante que los alumnos que cursan y egresan de esta institución conozcan las partes teóricas, pero sobre todo llevar a la práctica estos conocimientos.

Con la construcción de redes, se pretende que las competencias computacionales se desarrollen de una manera más adecuada, ya que es importante considerar que los alumnos que cursan alguno de los programas que marca la currícula de la Educación Media Superior, por razones ajenas a la institución y los pocos recursos para poder adquirir una computadora, se ven de cierta manera obligados a olvidar los conocimientos adquiridos en las aulas.

Se debe de considerar que en la actualidad el uso de la tecnología en todos los ámbitos es de vital importancia, por lo que los alumnos que opten por cursar el programa propuesto fortalecerán una parte importante de su educación integral, que no sólo tendrá propósitos educativos en su continuación de estudios superiores, sino que también eventualmente laborales.

## **Fuentes de consulta.**

OFFICE 2007 PASO A PASO (INCLUYE CD) de [FERREYRA CORTES, GONZALO](http://www.casadellibro.com/libros/ferreyra-cortes-gonzalo/ferreyra2cortes32gonzalo) COMPUTEC Nº Edición: 1ª Año de edición: 2008

POWER POINT 2010 de [COX, JOYCE](http://www.casadellibro.com/libros/cox-joyce/cox32joyce) y LAMBERT, JOAN ANAYA MULTIMEDIA Nº Edición: 1ª Año de edición: 2010

Sitio web *http://www.aenor.es*

Sitio web *http://www.office.microsoft.com*

Sitio web *www.mvp-access.com*

Sitio web *http://www.mundoascensor.es*

Sitio web *http:// www.programación*

Ayuda en línea de Microsoft Office: Microsoft Office Online.

http://aulaclic.com